## 关于校园网缴费方式的说明

各位校园网用户:

为进一步提升服务效能、切实做好校园网缴费业务,特将校园网缴费 方式归纳说明如下。

## 一、家属区教职工缴费

1、微信缴费(自动收费, 推荐使用):

(1)微信关注"安徽工业大学云杰校园"公众号,绑定自己的工号。

(2)进入"安徽工业大学云杰校园"公众号—>选择下方"日常业务"—> 点击"交费/充值"—>选择"网费充值"—>点击"充值"。(如图(1)至 (4)所示)

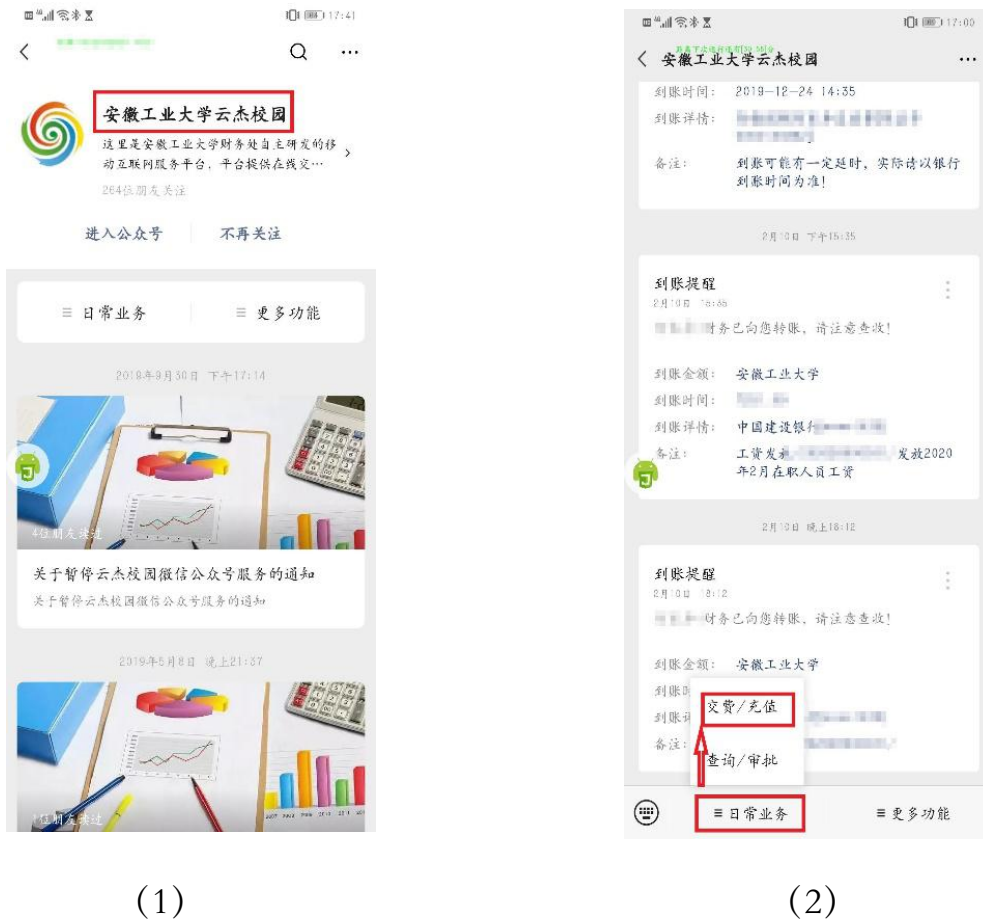

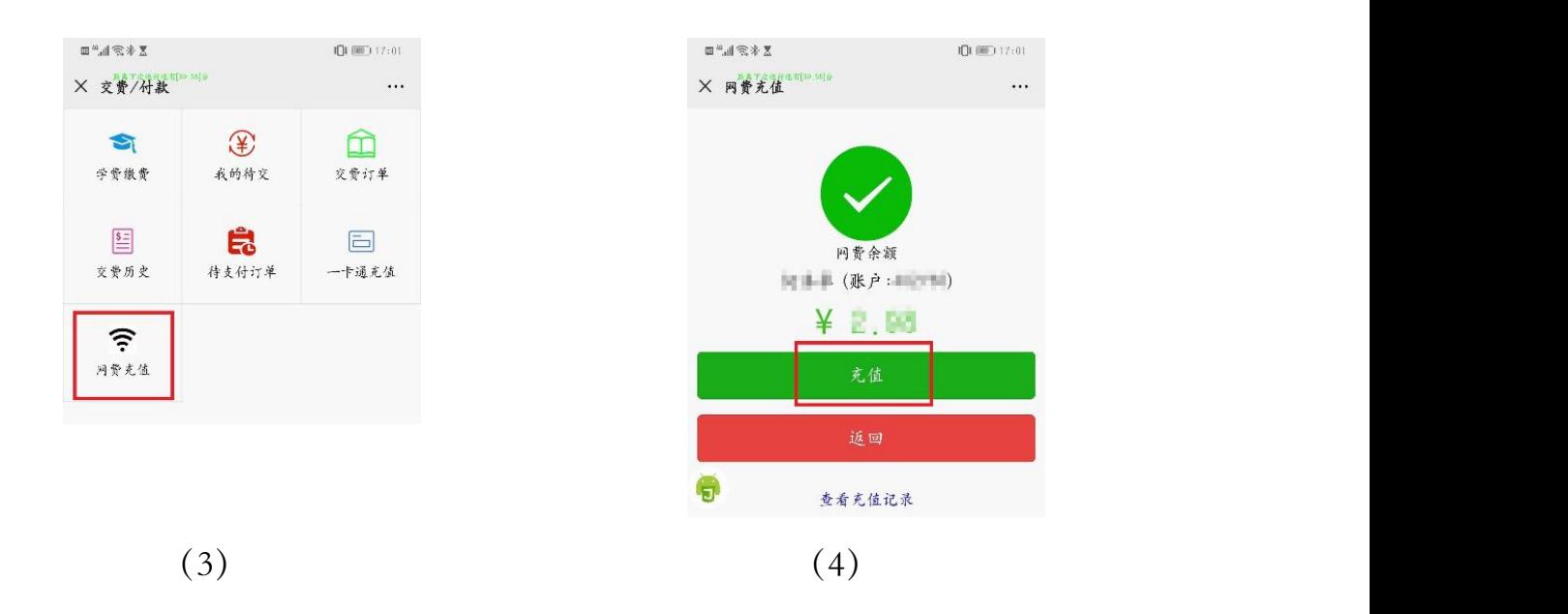

2、校内财务转账:(人工转账)

(1)登录财务云杰系统,在"支出管理"中选择"支出业务单管理",在 "其他"中选择"项目内转"。(如下图所示)

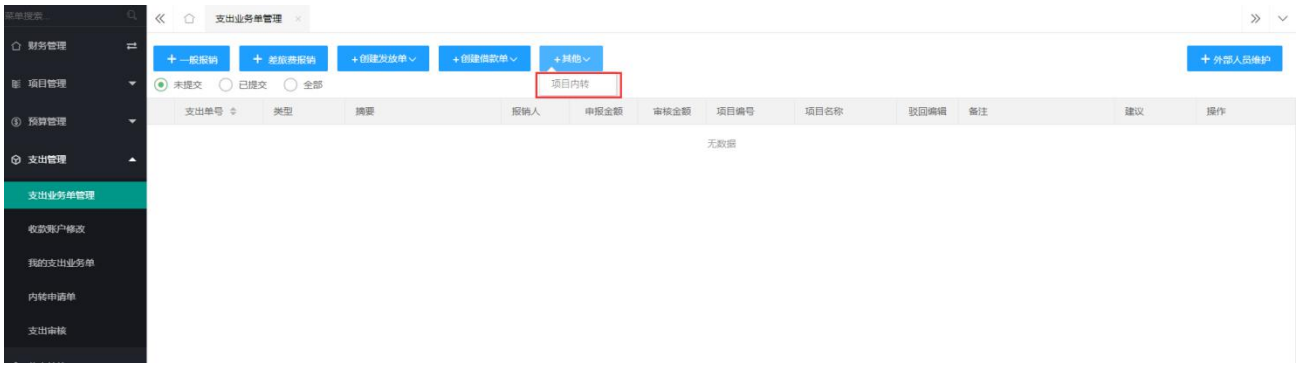

(2)根据实际情况填写必填项(带\*部分),其中,"项目选择"栏目中, 点击"内转申请单",选择"内转单号"为"0000000008"的"收单位,个 人网络费" 并点击"确定",然后点击右下角"下一步"。(如下图所示)

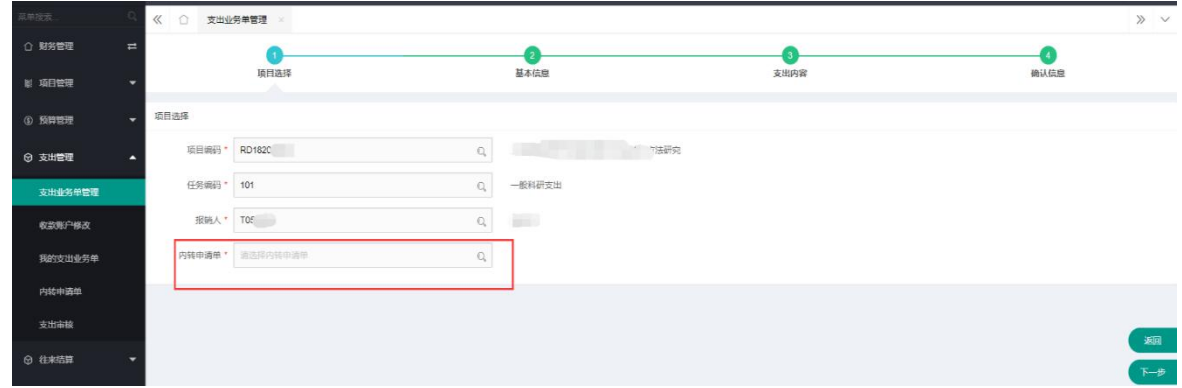

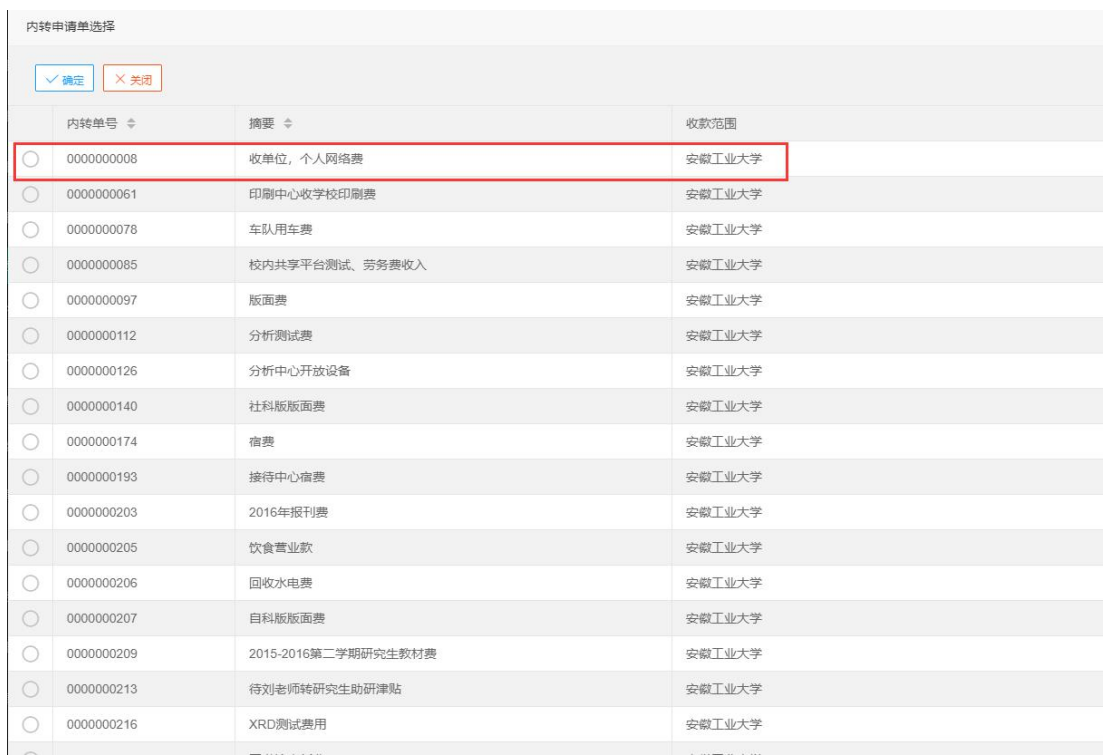

(3)在"基本信息"栏目中,据实填写经办人电话、附件数等信息,备注 → 中须注明"\*\*\*学院\*\*\*个人 (工号\*\*\*\*\*\*) 缴网络费"字样。(如下图所示)  $W$ 

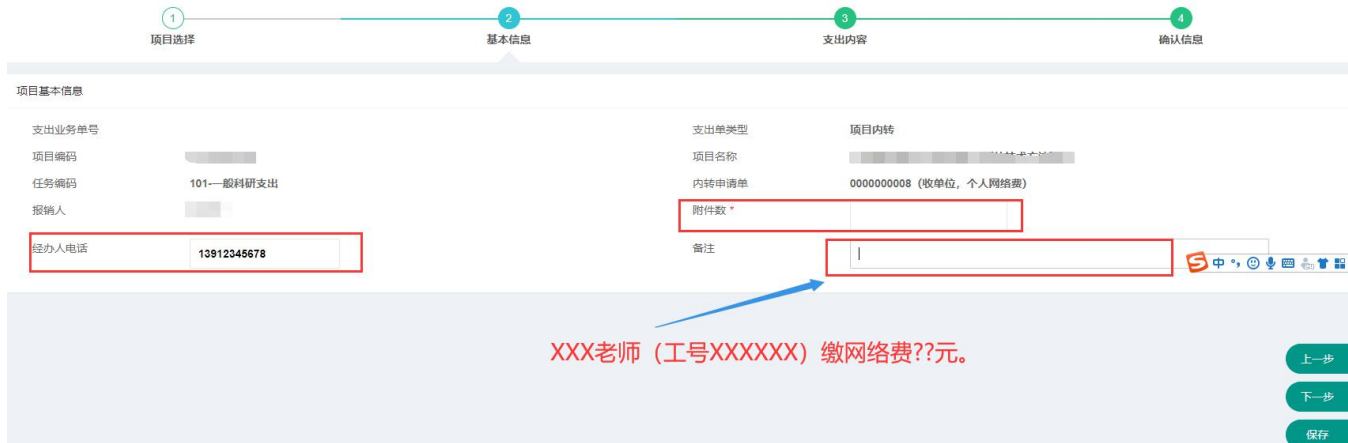

(4)在"支出内容"栏目中据实填写支出单据,其中,"费用项名称"建 议填写为"邮电费"(费用项编码 100008)、"资源名称"建议填写为"网络 通讯费"(费用项编码 100033)。操作完成后,点击右下角"保存"和"下 一步"。(如下图所示)

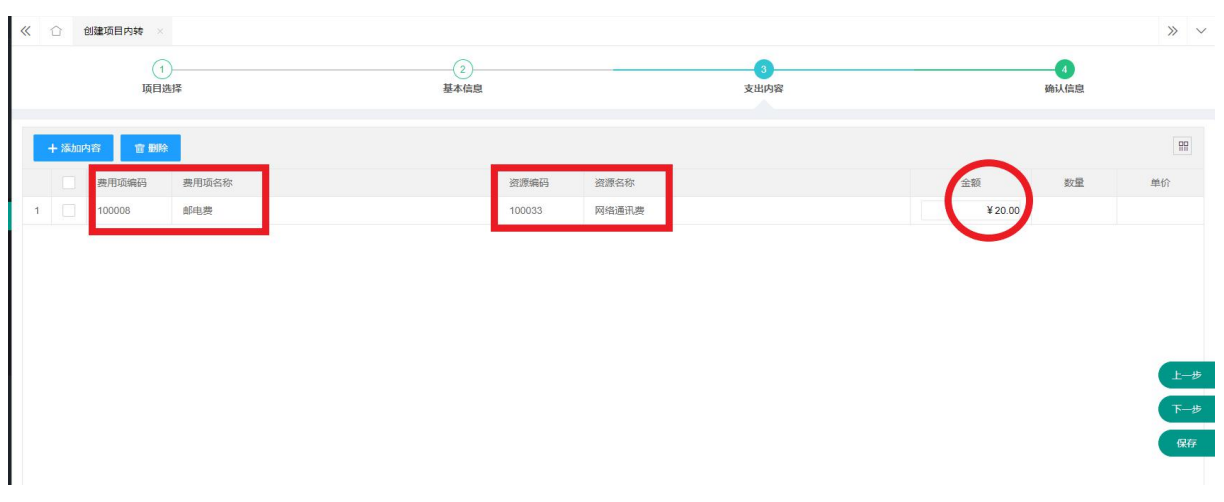

(5)在"确认信息"栏目中检查填写的信息,修改摘要,例如"\*\*\*学院\*\*\* 个人(工号\*\*\*\*\*\*)缴网络费",确认无误后点击右下角"提交"。(如下图 所示)

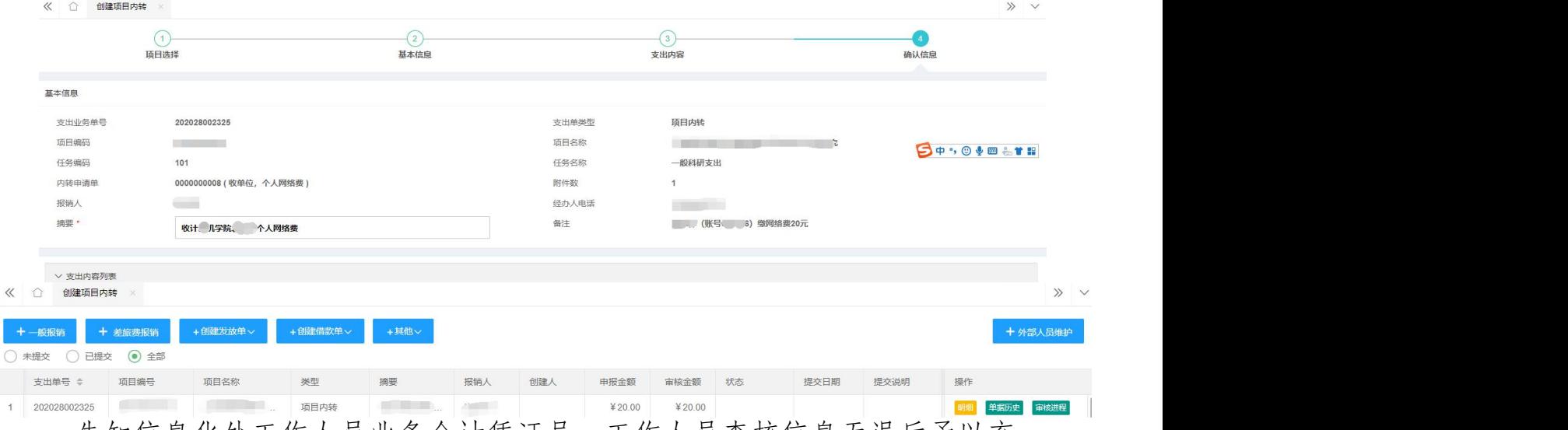

告知信息化处工作人员业务会计凭证号,工作人员查核信息无误后予以充 值。

3、现金缴费(人工收费):

(1)佳山校区:地点 2:教二 301 ,办公电话:0555-2311715。

(2)特殊情况请联系 胡老师(手机:13855589121)。

## 二、学生缴费

推荐采用微信缴费(自动收费):

1、微信关注 "安徽工业大学云杰校园",绑定自己的学号;

2、进入"安徽工业大学云杰校园"公众号—>选择下方"日常业务" —>点击"交费/充值"—>选择"网费充值"—>点击"充值"。(如下图所 示)

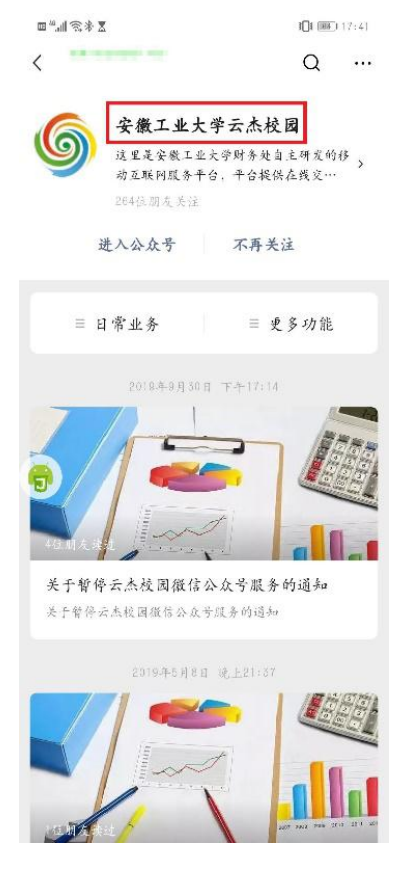

$$
(1) \t(2)
$$

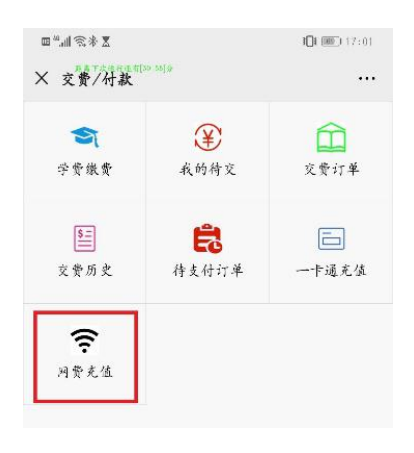

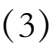

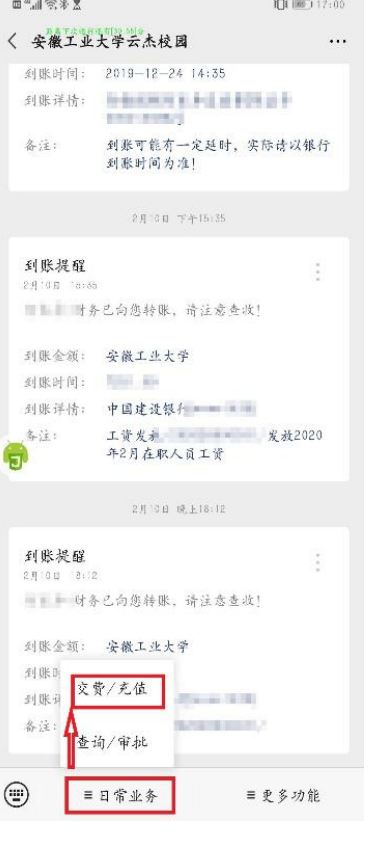

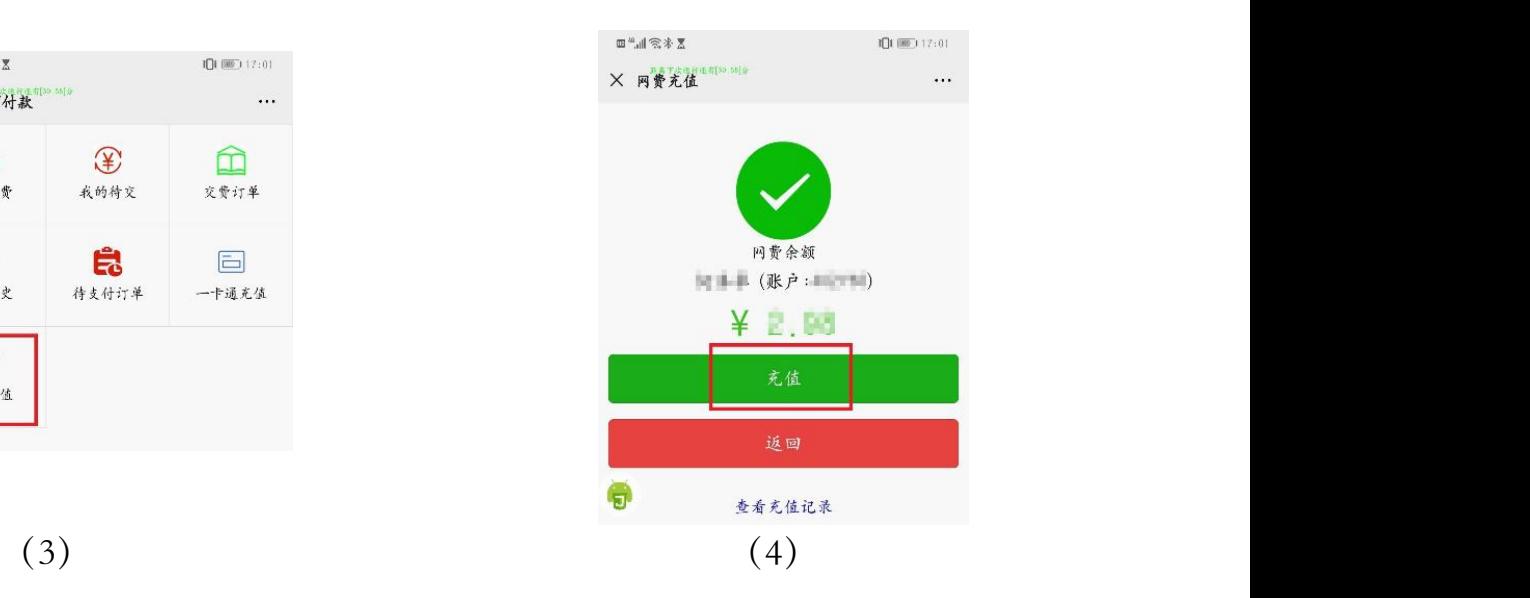

## 信息化处 2020 年 4 月 20 日